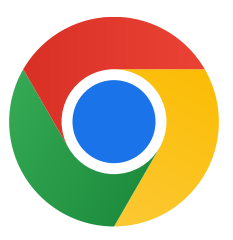

感謝你下載 Chrome for Windows 10!

## 請按照下列步驟退出 S 模式並安裝 Chrome:

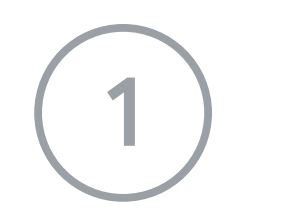

在執行 Windows 10 (S 模式) 的電腦上,依序點選 [設定] > [更新與安全性] > [啟用]。

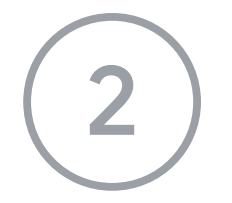

在隨即出現的頁面 (「退出 S 模式」或類似頁面) 上, 點選 [取得] 按鈕。

退出 S 模式後,請再次執行 ChromeSetup.exe。

2 在「切換到 Windows 10 家用版」或「切換到 Windows 10 專業 版」部分中選取 [移至 Microsoft Store]。

## 如需進一步協助,請參閱

<https://support.microsoft.com/en-us/help/4020089/windows-10-in-s-mode-faq>